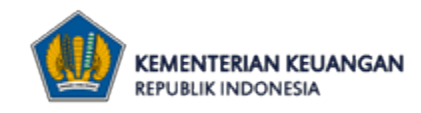

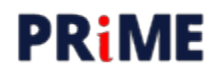

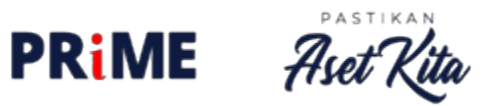

# PANDUAN RINGKAS

MODUL PERENCANAAN PENGADAAN

BIRO MANAJEMENBMN DAN PENGADAAN SEKRETARIAT JENDERAL KEMENTERIAN KEUANGAN Dokumen ini merupakan panduan ringkas Modul Perencanaan Pengadaan yang terbagi menjadi 2 *role* pengguna, yaitu Kuasa Pengguna Anggaran (KPA) dan Pejabat Pembuat Komitmen (PPK). Panduan ini berisi panduan:

- 1. Masuk ke dalam aplikasi untuk KPA dan PPK.
- 2. Melakukan verifikasi akun PPK untuk pertama kali oleh KPA.
- 3. Penarikan Pagu DIPA (RKAKL) dari MonSAKTI oleh KPA.
- 4. Mendelegasikan anggaran kepada PPK oleh KPA.
- 5. Mengumumkan paket RUP oleh KPA.
- 6. Mengisi data realisasi RUP oleh KPA atau pun PPK.
- 7. Melakukan pemetaan item oleh PPK.
- 8. Melakukan pemaketan RUP oleh PPK.
- 9. Melakukan usulan umumkan paket RUP kepada KPA oleh PPK.

Panduan yang lebih lengkap dapat dilihat pada dokumen "User Manual Aplikasi Perencanaan Pengadaan" yang dapat dilihat pada tautan berikut http://romadan.kemenkeu.go.id/Prosedur/Details/38.

# DAFTAR ISI:

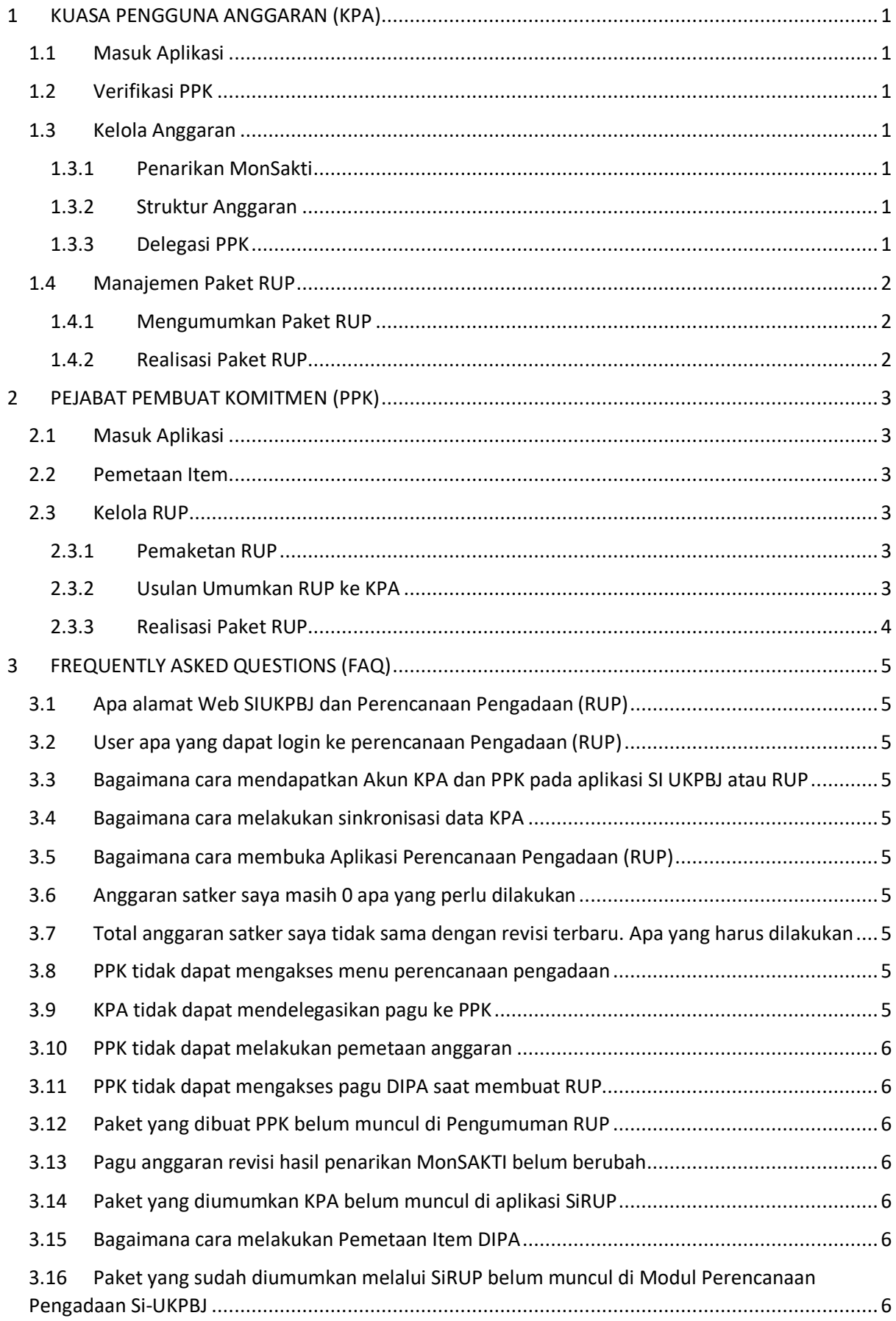

# **1 KUASA PENGGUNA ANGGARAN (KPA)**

### **1.1 Masuk Aplikasi**

Untuk dapat masuk ke Modul Perencanaan Pengadaan, tahapannya adalah sebagai berikut:

- 1. Kuasa Pengguna Anggaran login ke Portal UKPBJ melalui alamat https://pbj-eprime.kemenkeu.go.id/portalukpbj/ menggunakan akun KPA yang terdaftar di aplikasi SiRUP LKPP.
- 2. Lengkapi data profil KPA (**NIP**, **Nama**, **Alamat**, **Jabatan**, **Golongan**, **No. Telepon**) atau dapat menggunakan tombol  $\sigma$  untuk sinkronisasi dengan data profil pada aplikasi SPSE.
- 3. Tekan tombol Update Profile
- 4. Klik tombol
- 5. Pilih "Perencanaan Pengadaan".

# **1.2 Verifikasi PPK**

Kuasa Pengguna Anggaran dapat melakukan verifikasi akun PPK dengan cara sebagai berikut:

- 1. Pilih menu (sidebar) "Kelola Pengguna PPK".
- 2. Klik untuk akun PPK yang ingin diverifikasi.
- 3. Akun PPK yang telah diverifikasi ditunjukkan dengan .
- 4. Klik untuk membatalkan PPK yang telah diverifikasi.

### **1.3 Kelola Anggaran**

Kuasa Pengguna Anggaran dapat melakukan pengelolaan data anggaran, sebagai berikut:

### **1.3.1 Penarikan MonSakti**

Untuk melakukan penarikan dari MonSakti adalah sebagai berikut:

- 1. Pilih menu (sidebar) "Data Anggaran Kelola Anggaran Manajemen DIPA (RKAKL) – Penarikan MONSAKTI".
- 2. Tekan tombol  $\epsilon$  Monsokti di bagian kanan atas.

### **1.3.2 Struktur Anggaran**

Untuk melihat struktur anggaran, KPA dapat menggunakan menu (sidebar) "Data Anggaran – Kelola Anggaran – Struktur Anggaran".

### **1.3.3 Delegasi PPK**

Kuasa Pengguna Anggaran dapat melakukan pendelegasian program dan kegiatan kepada PPK, sebagai berikut:

- 1. Pilih menu (sidebar) "Data Anggaran Manajemen DIPA (RKAKL) Pendelegasian PPK".
- 2. Pilih PPK yang akan didelegasikan melalui "dropdown" di kolom PPK.
- 3. PPK yang dapat dipilih adalah PPK yang sudah diverifikasi sebelumnya.
- 4. KPA dapat mendelegasikan anggaran kepada PPK berdasarkan Program, Kegiatan, Output, Komponen, atau pun Detail Item sesuai dengan kebutuhan.
- 5. Tekan tombol simpan

### **1.4 Manajemen Paket RUP**

### **1.4.1 Mengumumkan Paket RUP**

Kuasa Pengguna Anggaran dapat mengumumkan RUP yang telah dibuat oleh PPK, sebagai berikut:

- 1. Pilih menu (sidebar) "Kelola RUP Manajemen Paket [Konsolidasi/Penyedia/ Penyedia (Multiyears)/Penyedia (Integrasi)/Penyedia (Dikecualikan)/Swakelola]".
- 2. Klik $\bullet$ .
- 
- 3. Tekan tombol  $\bigotimes$  Setuju Usulkan Umumkan untuk mengumumkan paket RUP.
- 4. Tekan tombol ♦ Batalkan Usulkan Umumkan untuk membatalkan usulan RUP yang diajukan PPK.

### **1.4.2 Realisasi Paket RUP**

Paket RUP yang telah diumumkan dapat dilengkapi informasi realisasi, sebagai berikut:

- 1. Pilih menu (sidebar) "Kelola RUP Manajemen Paket [Konsolidasi/Penyedia/ Penyedia (Multiyears)/Penyedia (Integrasi)/Penyedia (Dikecualikan)/Swakelola]".
- 2. Klik  $\bullet$
- 3. Lengkapi formulir realisasi (**ID Lelang**, **Nilai Penawaran**, **Nomor Kontrak**, **Nilai Kontrak**, **Nama Penyedia**, **NPWP**, **Tanggal Awal Pemilihan**, **Tanggal Akhir Pemilihan**).
- 4. Tekan tombol simpan

# **2 PEJABAT PEMBUAT KOMITMEN (PPK)**

### **2.1 Masuk Aplikasi**

Untuk dapat masuk ke Modul Perencanaan Pengadaan, tahapannya adalah sebagai berikut:

- 1. Pejabat Pembuat Komitmen login ke Portal UKPBJ melalui alamat https://pbj-eprime.kemenkeu.go.id/portalukpbj/ menggunakan akun PPK yang terdaftar di aplikasi SPSE Kementerian Keuangan.
- 2. Lengkapi data profil PPK (**NIP**, **Nama**, **Alamat**, **Jabatan**, **Golongan**, **No. Telepon**)

atau dapat menggunakan tombol cuntuk sinkronisasi dengan data profil pada aplikasi SPSE.

- 3 Tekan tombol Update Profile
- g, 4. Tekan tombol .
- 5. Pilih "Perencanaan Pengadaan".

### **2.2 Pemetaan Item**

Pejabat Pembuat Komitmen dapat melakukan pemetaan item dari anggaran yang sudah didelegasikan oleh KPA, sebagai berikut:

- 1. Pilih menu (sidebar) "Kelola Anggaran Manajemen DIPA (RKAKL) Pemetaan Item".
- 2. Klik  $\bullet$
- 3. Lengkapi kolom pengadaan dan jenis.
- 4. Tekan tombol simpon

### **2.3 Kelola RUP**

#### **2.3.1 Pemaketan RUP**

Pejabat Pembuat Komitmen dapat melakukan pemaketan RUP dari anggaran yang sudah dipetakan sebelumnya, sebagai berikut:

- 1. Pilih menu (sidebar) "Kelola RUP Manajemen Paket [Konsolidasi/Penyedia/ Penyedia (Multiyears)/Penyedia (Integrasi)/Penyedia (Dikecualikan)/Swakelola]".
- 2. Tekan tombol <sup>+ Paket Penyedia</sup> pada sisi kanan atas halaman Daftar Paket.
- 3. Lengkapi data paket RUP.
- 4. Untuk melengkapi Sumber Dana, PPK dapat memilih sumber dana yang telah

dipetakan sebelumnya, dengan cara tekan tombol .

- 5. Pilih anggaran yang akan dibuat paket RUP dengan cara tekan tombol .
- 6. Tekan tombol simpan

### **2.3.2 Usulan Umumkan RUP ke KPA**

Pejabat Pembuat Komitmen dapat melakukan usulan umumkan RUP yang telah dibuat, sebagai berikut:

- 1. Pilih menu (sidebar) "Kelola RUP Manajemen Paket [Konsolidasi/Penyedia/ Penyedia (Multiyears)/Penyedia (Integrasi)/Penyedia (Dikecualikan)/Swakelola]".
- 2. Klik  $\bullet$
- 3. Tekan tombol **b** Usulkan Umumkan Paket
- 4. Selanjutnya KPA akan menyetujui/menolak usulan umumkan paket RUP.

### **2.3.3 Realisasi Paket RUP**

Pejabat Pembuat Komitmen dapat menambahkan informasi realisasi paket RUP yang telah diumumkan, sebagai berikut:

- 1. Pilih menu (sidebar) "Kelola RUP Manajemen Paket [Konsolidasi/Penyedia/ Penyedia (Multiyears)/Penyedia (Integrasi)/Penyedia (Dikecualikan)/Swakelola]".
- 2. Klik  $\bullet$
- 3. Lengkapi formulir realisasi (**ID Lelang**, **Nilai Penawaran**, **Nomor Kontrak**, **Nilai Kontrak**, **Nama Penyedia**, **NPWP**, **Tanggal Awal Pemilihan**, **Tanggal Akhir Pemilihan**).
- 4. Tekan tombol simpon

# **3 FREQUENTLY ASKED QUESTIONS (FAQ)**

# **3.1 Apa alamat Web SIUKPBJ dan Perencanaan Pengadaan (RUP)**

Alamat Web portal UKPBJ adalah: https://pbj-eprime.kemenkeu.go.id/portalukpbj/ dan alamat Perencanaan Pengadaan (RUP) adalah https://rup.kemenkeu.go.id/, namun untuk login ke RUP harus melalui Portal UKPBJ.

# **3.2 User apa yang dapat login ke perencanaan Pengadaan (RUP)**

User KPA menggunakan username yang sama dengan SiRUP LKPP, password dapat sama atau berbeda. User PPK yang digunakan login ke SI UKPBJ adalah user PPK yang sama dengan yang ada di SPSE. PPK dapat langsung login ke SI UKPBJ ketika sudah memiliki akun PPK di SPSE.

# **3.3 Bagaimana cara mendapatkan Akun KPA dan PPK pada aplikasi SI UKPBJ atau RUP**

User yang digunakan adalah user SIRUP LKPP dan SPSE untuk KPA dan PPK Anda tidak perlu mendaftar khusus untuk SI UKPBJ, namun perlu melakukan sinkronisasi data apabila Anda adalah KPA yang baru pertama kali login di SI UKPBJ.

# **3.4 Bagaimana cara melakukan sinkronisasi data KPA**

Buka portal UKPBJ https://pbj-eprime.kemenkeu.go.id/portalukpbj/loginspse kemudian pilih tombol Sinkronisasi Data KPA SiRUP. Masukkan username dan email yang terdaftar di SiRUP LKPP. Anda akan mendapatkan notifikasi melalui email untuk melakukan setting password. Silakan buka tautan tersebut dan masukkan password yang ada inginkan. Setelah itu klik simpan. Setelah melakukan setting password maka akun Anda sudah dapat digunakan untuk login ke Portal UKPBJ.

# **3.5 Bagaimana cara membuka Aplikasi Perencanaan Pengadaan (RUP)**

Setelah login di portal UKPBJ (PPK atau KPA), pilih menu APPS (ikon kotak di bagian kiri atas) , arahkan mouse ke gambar perencanaan pengadaan, klik ikon pesawat.

# **3.6 Anggaran satker saya masih 0 apa yang perlu dilakukan**

Arahkan ke menu **Kelola Anggaran**, pilih menu **DIPA**, klik **Tombol MONSAKTI**.

# **3.7 Total anggaran satker saya tidak sama dengan revisi terbaru. Apa yang harus dilakukan**

Silakan hubungi helpdesk/callcenter untuk memberitahukan adanya revisi anggaran, setelah itu Anda dapat melakukan update data DIPA dengan menu **Kelola Anggaran**, pilih menu **DIPA**, klik **Tombol MONSAKTI.**

# **3.8 PPK tidak dapat mengakses menu perencanaan pengadaan**

User PPK belum diaktivasi oleh KPA, agar menghubungi KPA untuk melakukan aktivasi user PPK.

# **3.9 KPA tidak dapat mendelegasikan pagu ke PPK**

User PPK belum diaktivasi oleh KPA, KPA agar melakukan aktivasi user PPK terlebih dahulu. Arahkan ke menu **Kelola Pengguna**, kemudian pilih **PPK**, **klik tombol dengan ikon checklist warna hijau verify PPK**.

### **3.10 PPK tidak dapat melakukan pemetaan anggaran**

PPK belum mendapat delegasi pagu dari KPA, agar menghubungi KPA untuk mendelegasikan pagu ke PPK.

### **3.11 PPK tidak dapat mengakses pagu DIPA saat membuat RUP**

PPK belum melakukan pemetaan pagu untuk akun tersebut sesuai dengan cara pemaketan RUP yang dipilih (penyedia atau swakelola), agar dilakukan pemetaan pagu terlebih dahulu.

# **3.12 Paket yang dibuat PPK belum muncul di Pengumuman RUP**

KPA belum mengumumkan RUP tersebut, agar menghubungi KPA untuk mengumumkan RUP tersebut.

### **3.13 Pagu anggaran revisi hasil penarikan MonSAKTI belum berubah**

Untuk penarikan revisi anggaran, agar menghubungi Admin melalui Call Center terlebih dahulu untuk dilakukan penarikan status revisi dari MonSAKTI.

### **3.14 Paket yang diumumkan KPA belum muncul di aplikasi SiRUP**

Penarikan RUP dilakukan secara periodik ke aplikasi SiRUP, paket yang mendesak untuk diumumkan di SiRUP, agar menghubungi Admin melalui Call Center untuk dilakukan penarikan paket RUP tersebut ke SiRUP.

### **3.15 Bagaimana cara melakukan Pemetaan Item DIPA**

Arahkan ke menu Kelola anggaran, pilih menu Manajemen DIPA, kemudian Pilih menu Pemetaan Item. Pilih kegiatan/ aktivitas yang akan di petakan, klik tombol mata di paling kanan, kemudian pilih sub output, komponen, sub komponen, akun, dan header item. Pilih kategori anggaran (**pengadaan atau Non pengadaan**) dan Pilih Jenis nya (**Penyedia atau Swakelola**).

### **3.16 Paket yang sudah diumumkan melalui SiRUP belum muncul di Modul Perencanaan Pengadaan Si-UKPBJ**

Proses sinkronisasi data dari SiRUP ke SI-UKPBJ masih berlangsung, untuk informasi lebih lanjut dapat menghubungi Admin melalui Call Center.

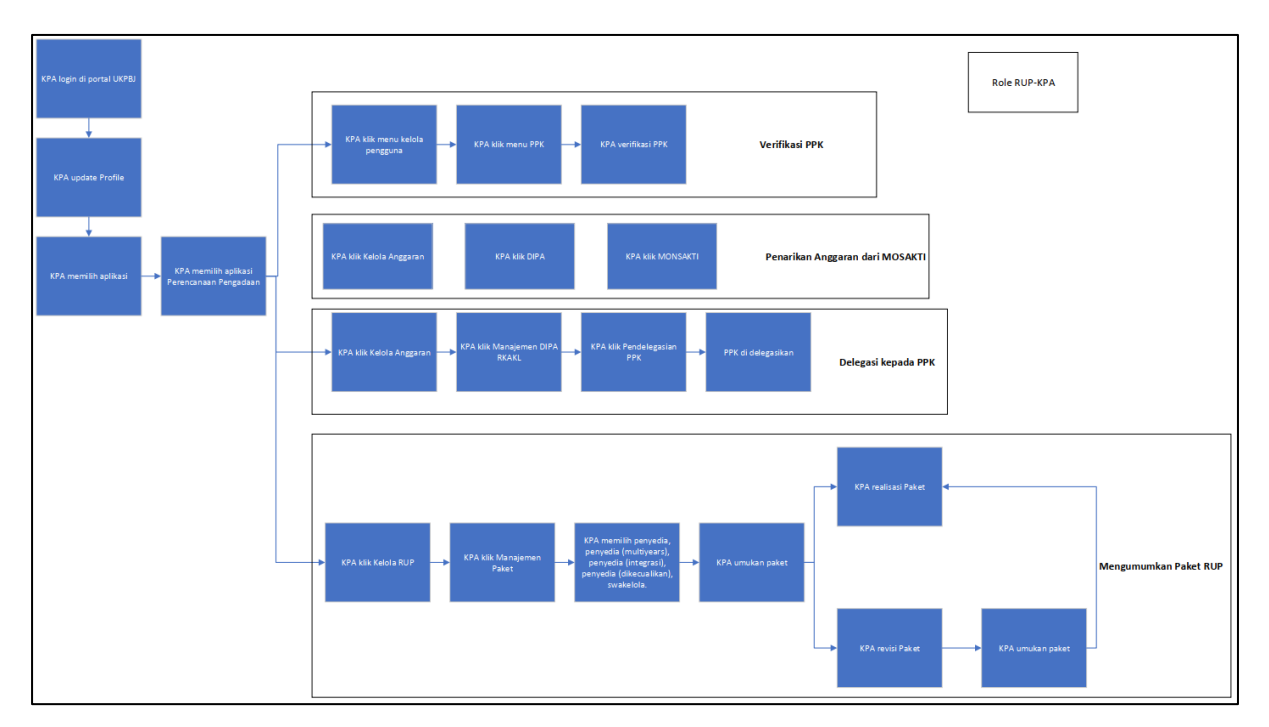

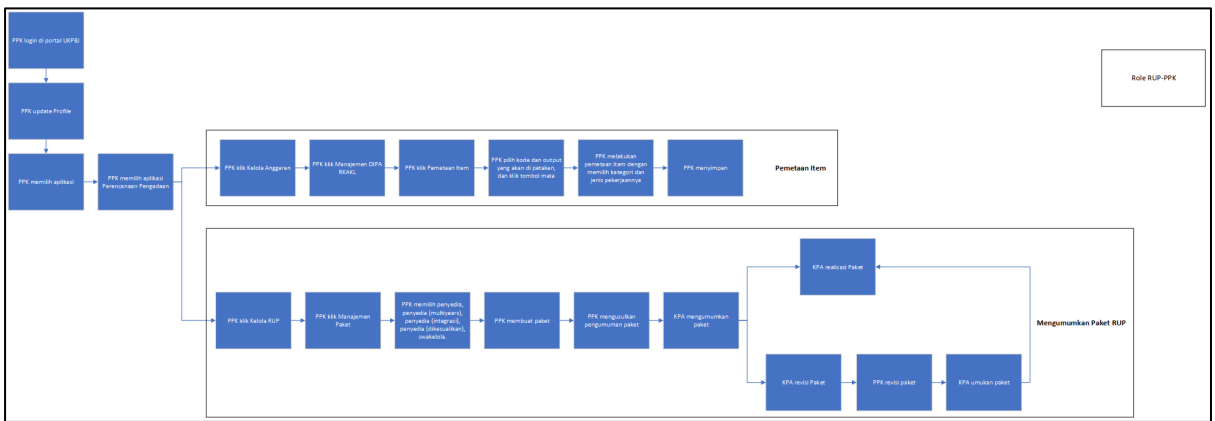

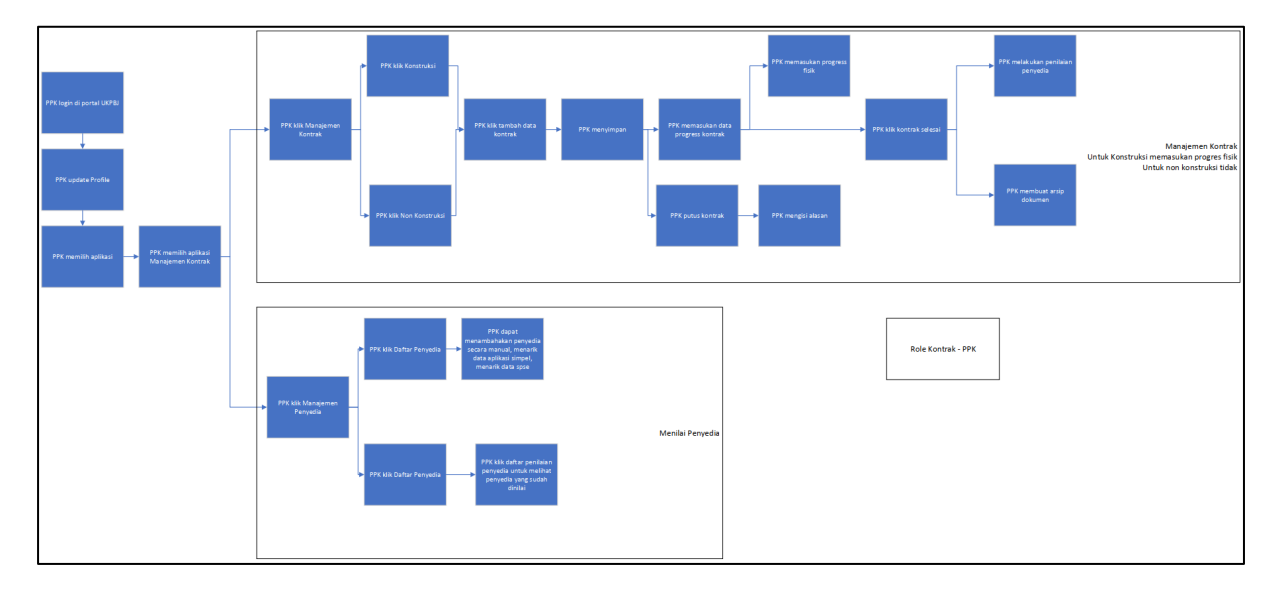

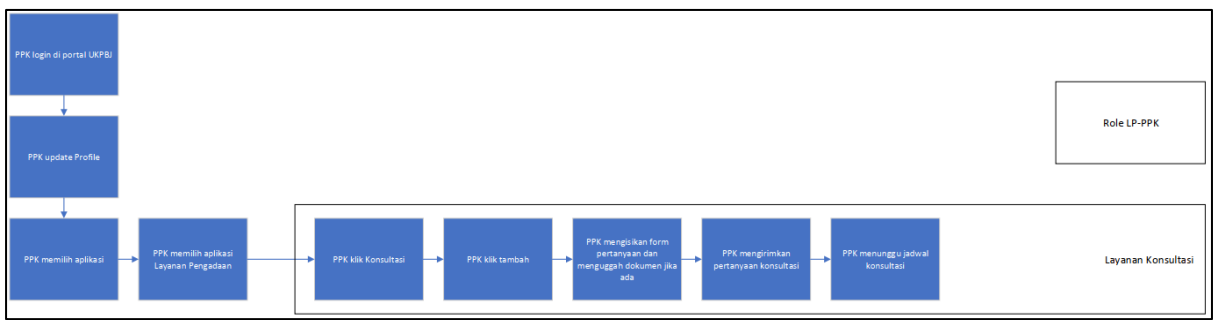